# **DICK<sup>®</sup>S TEAM SPORTS HO**

# INSTRUCTION MANUAL CREATING TEAMS

# 

## VIDEO TUTORIAL ALSO AVAILABLE:

[https://youtu.be/ErB99MFNE8o?list=PLO3qmfo96uEKw-S5k4YktvPo\\_CPqliYwr](https://youtu.be/ErB99MFNE8o?list=PLO3qmfo96uEKw-S5k4YktvPo_CPqliYwr)

PHONE SUPPORT: ONLINE SUPPORT: 800-872-0461 [https://popwarner-affinity-sports.zendesk.com](https://popwarner-affinity-sports.zendesk.com/)

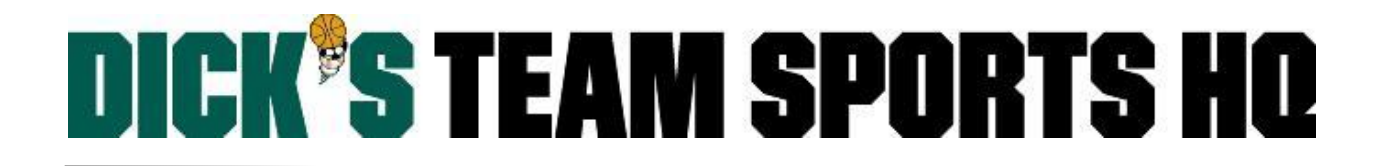

# CREATING TEAMS

### **Option 1: Create One Team at a Time**

### *Skip to Page 3 to Create Multiple Teams at One Time.*

Select **Team** from the left side navigation menu.

 $\blacktriangleright$  Team

Click **Create**.

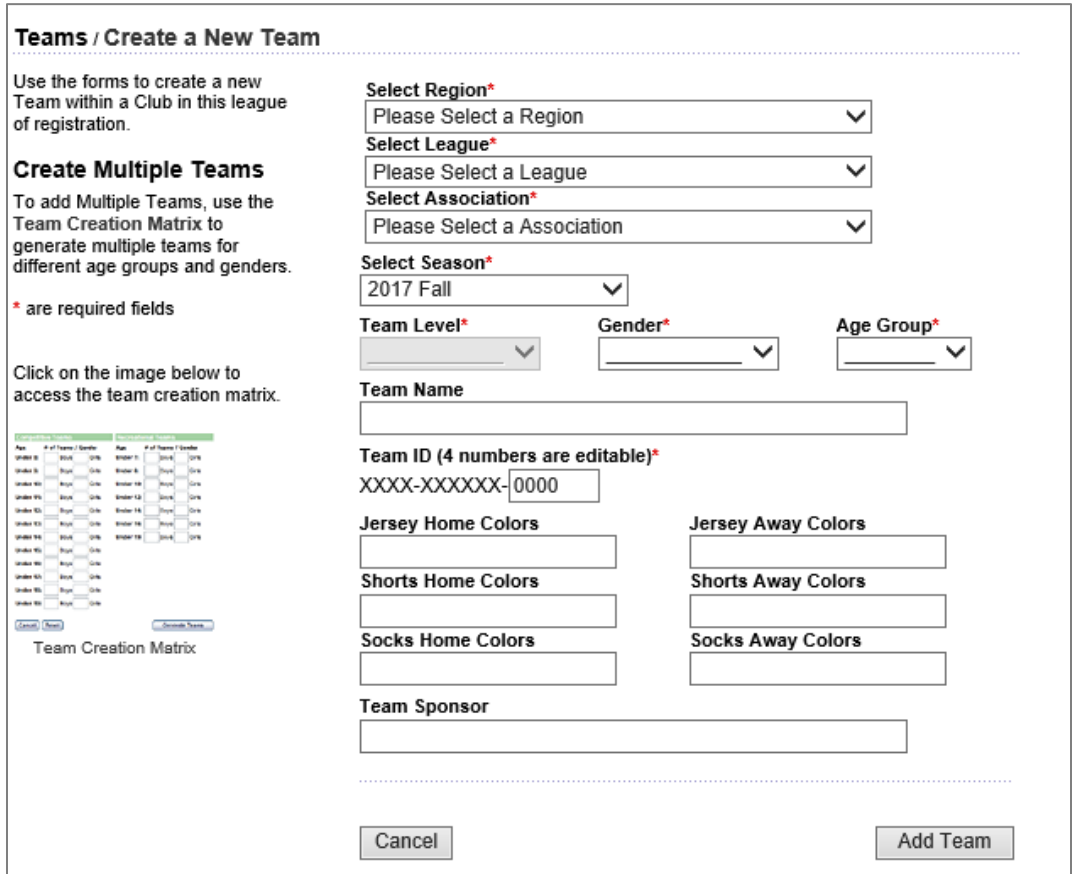

- Fill out all required fields with a red asterisk.
- **•** Select **Unassigned** as your Team Level.
- **•** Select All as your Gender.
- Select the highest single age for your age group.
	- o *EX: If you are creating a Jr. Varsity Team then select the age 13*
- Type in the Team Name.
- Click the **Add Team** button.

Note: You have the option of creating duplicates of this team or clicking create again for the next team.

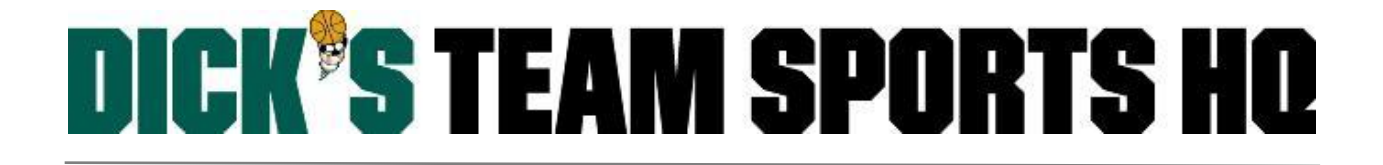

### **Option B: Create Multiple Teams at One Time**

Team Creation Matrix

- Select **Team** from the left side navigation menu.
- Click **Team Creation Matrix**.

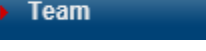

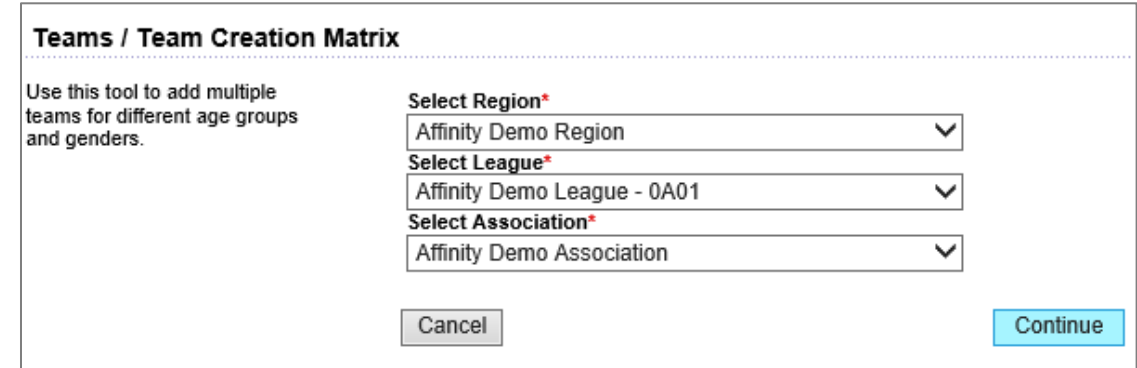

- If you have any drop down sections that are not preselected for you; select the **Region**, **League**, and/or **Association** that you are creating teams for.
- Click the **Continue** button.

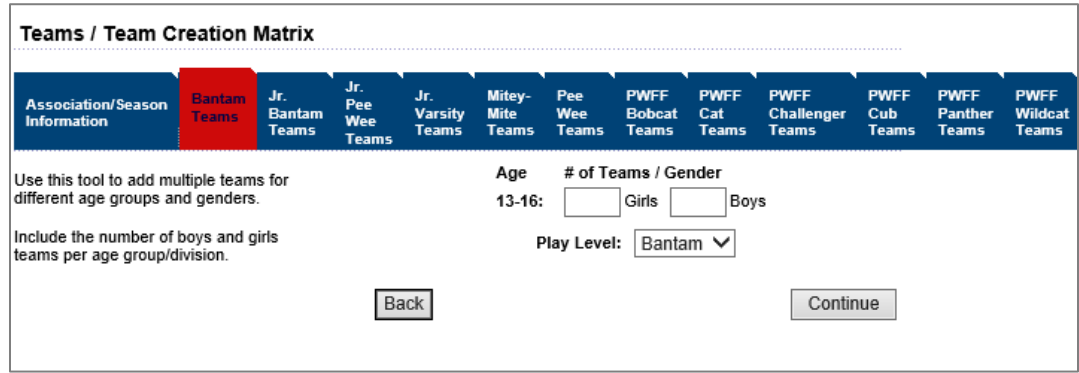

The top tab will turn red for the selected age group that you are creating multiple teams for.

- Enter the number of Girls and Boys teams you would like for that age group.
- Click **Continue** to go through each age group, adding the number of teams you would like for each.
- Click the **Finished** button.

Note: For this year only, you will only be creating **Unassigned** teams.

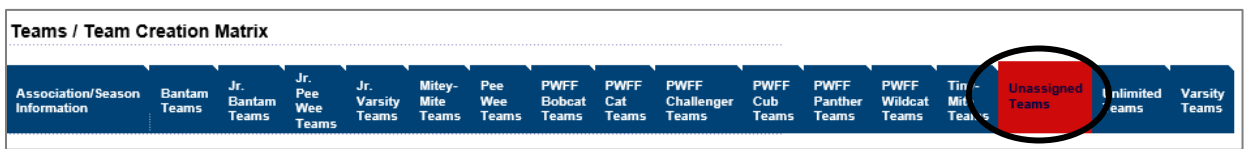

# **DICK<sup>®</sup>S TEAM SPORTS HQ**

### Once you have finished you will see the teams that have been created with the Team Creation Matrix.

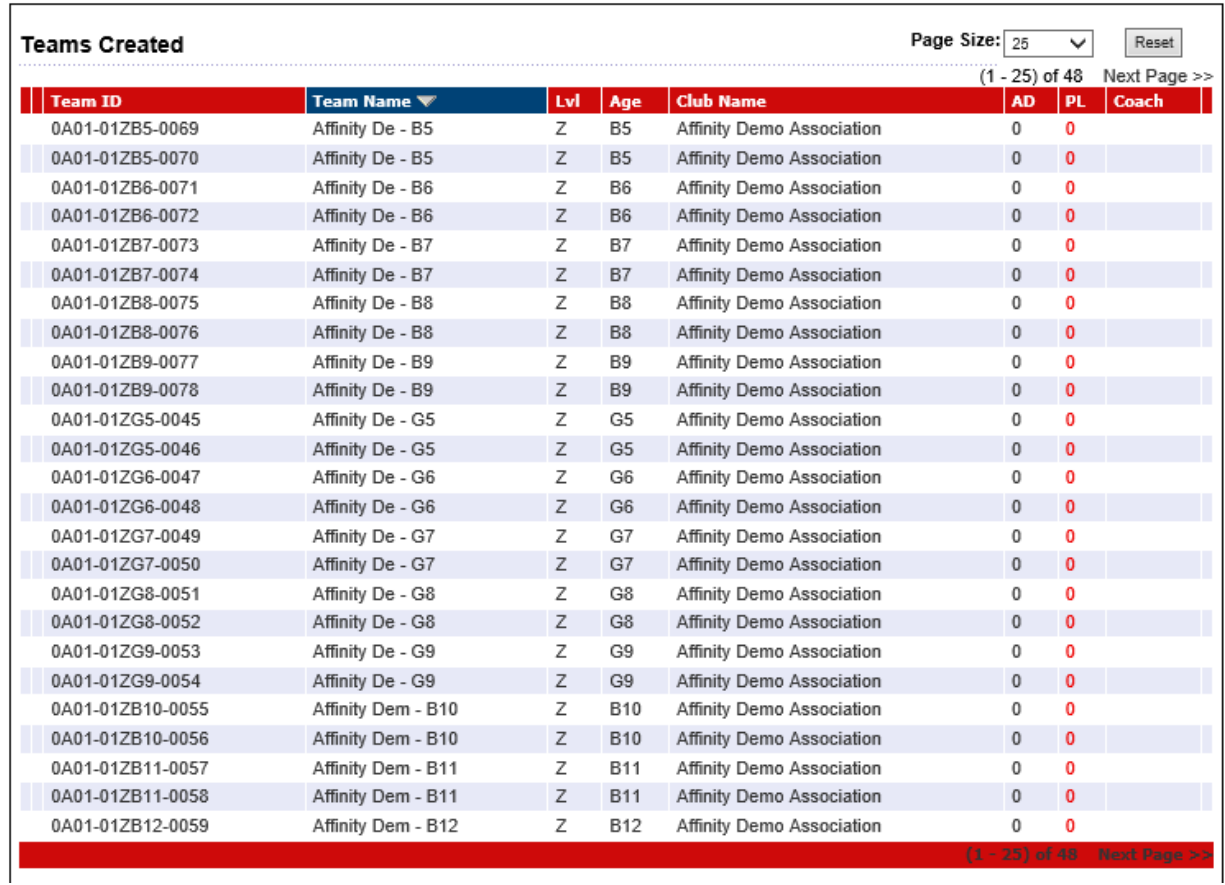

Generic Team Names will automatically populate; Select the first team to update the team name.

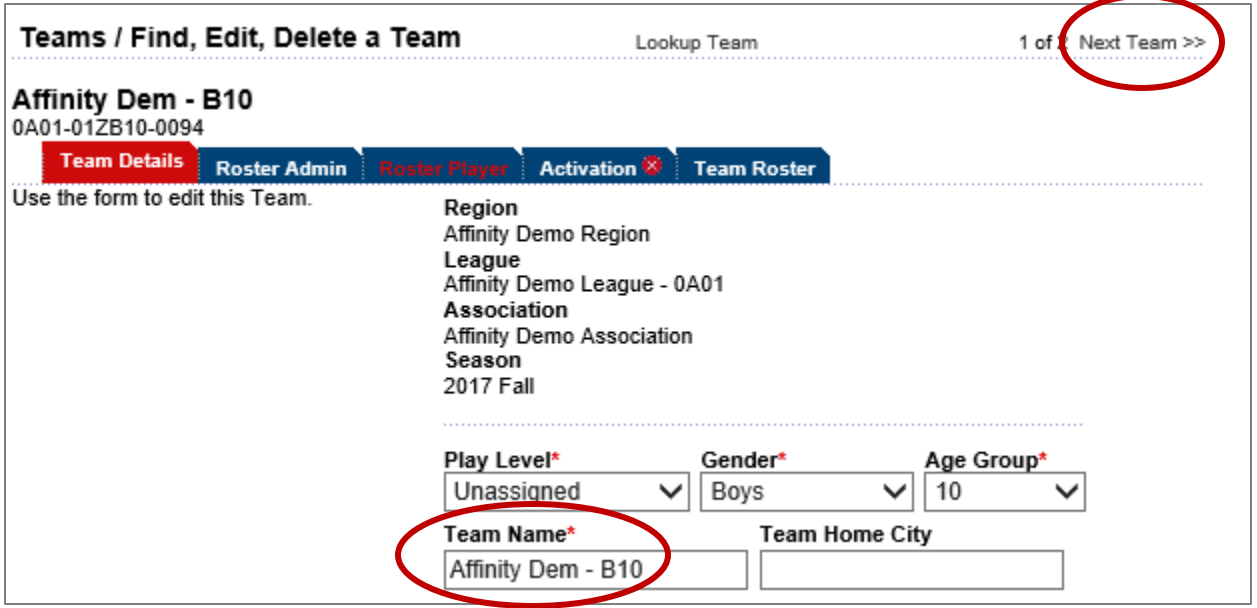

Click on **Next Team** to continue to update the team name for all additional teams.